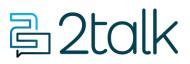

Knowledge Base > Softphone & Web App > Web App > Manage App Settings and Features

### Manage App Settings and Features

Santiago Garcia - 2024-04-10 - Web App

# **Manage App Settings and Features**

User Settings

**User Settings** provide various options to customize and manage your app experience. This article outlines the functionalities available within User Settings and guides you through their usage.

Status

Let your team members know your current status using this feature.

|                                    | Ų.       | Adam Myrie |   |
|------------------------------------|----------|------------|---|
| • Online                           | °        | Status     | > |
| • Busy                             | رب<br>دە | Users      |   |
| • Away                             | ŝ        | Settings   |   |
| • Appear Offline                   | ß        | Support    |   |
| <ul> <li>Do Not Disturb</li> </ul> | f        | Accounts   | > |
|                                    |          | Language   | > |
|                                    | Ŷ        | About      |   |
|                                    | [→       | Sign Out   |   |

#### Users

Administrators can access the User Management Guide by clicking here.

#### Settings

Discover the capabilities and functions accessible through the Settings menu.

#### Profile

You can modify your Profile Information at any time using this option.

To update your Profile Settings:

- 1. Access **User Settings** and click on **Settings**.
- 2. The **Profile** page will be displayed. Update the following information:
  - Your Name;
  - Select the number type: Work, Home, or Other;
  - Address Line 1;
  - Address Line 2;
  - $\circ$  City;
  - State;
  - Company;
  - Position.
- 3. Click **Save** to apply the updated settings.
- 4. **Refresh** the page to see the changes.

| Settings               |                             |                  | ×        |
|------------------------|-----------------------------|------------------|----------|
| <u>A Profile</u> & Num | bers 🙃 Audio & Video 🛛 🕄 Co | ontacts          |          |
|                        | Adam Myrie                  | adam.myrie@exa   | mple.com |
| 125                    | Work                        | 12 Orchard St    |          |
|                        | Address Line 2              | White Plains     | NY       |
| REMOVE                 | Company                     | Senior Developer |          |
|                        |                             |                  |          |
|                        |                             |                  | SAVE     |

#### Numbers

Control the activation and deactivation of your phone numbers for calls.

- 1. Go to Menu Settings > Select Settings.
- 2. Click on **Numbers**.
- 3. Toggle on the Active option to enable a number, or;
- 4. **Toggle off** the Active option to **disable** a number.
- 5. You will receive a confirmation of your action.
- 6. Manage **Do Not Disturb** (DND) by clicking on the bell icon and confirming the action.

| Settings<br>은 Profile | 🗞 Numbers | ត្ Audio & Video  | 음 Co     | ontacts |          |                |          |      | ×  |
|-----------------------|-----------|-------------------|----------|---------|----------|----------------|----------|------|----|
| NAME                  | ÷         | NUMBER            | <b>*</b> | ACTIVE  | <b>‡</b> | REGISTRATION   | <b>‡</b> | DND  | \$ |
| Dev Office            |           | +1 (212) 555-0190 |          |         |          | ⊘ Registered   |          | Ď    |    |
| Lobby                 |           | +1 (212) 555-0120 |          |         |          | 😣 Unregistered |          | Û    |    |
| Main                  |           | +1 (212) 555-0192 |          |         |          | ⊘ Registered   |          | Û    |    |
|                       |           |                   |          |         |          |                |          |      |    |
|                       |           |                   |          |         |          |                |          |      |    |
|                       |           |                   |          |         |          |                |          | SAVE |    |

#### Audio & Video

Set up and test your audio and video settings for optimal app usage.

- 1. Go to Menu Settings > Select Settings.
- 2. Click on Audio & Video.
- 3. Configure your **Microphone, Speaker, and Camera** settings.
- 4. Test your Microphone Audio by clicking "**Test**".
- 5. Click **Save** to apply the changes.

| Settings<br>온 Profile 《 Numbers <mark>G Audio &amp;</mark> | Video 온: Contacts                                        | ×    |
|------------------------------------------------------------|----------------------------------------------------------|------|
| Webcam Preview                                             | FaceTime HD Camera Internal Microphone Internal Speakers | •    |
| Microphone Audio                                           | TRIGGER PERMISSIONS DIALOG                               |      |
|                                                            |                                                          | SAVE |

Contacts

Access the Contact Synchronization guide by clicking.

## Accounts

If you have more than one account, review the available accounts and identify the one you want to switch to.

Click on UserSettings > Language. Identify the account you wish to switch to and select it.

|                    | Ů,       | Adam Myrie |   |
|--------------------|----------|------------|---|
|                    | °        | Status     | > |
|                    | လိ       | Users      |   |
|                    | <b>3</b> | Settings   |   |
|                    | ß        | Support    |   |
| Acme Inc.          | 曲        | Accounts   | > |
| Lipsum Consulting  |          | Language   | > |
| ✓ Optimal Services | Ø        | About      |   |
|                    | [→       | Sign Out   |   |

Language

Switch between available languages according to your preference.

- 1. Click on **UserSettings** > **Language**.
- 2. Choose from the language options: **English (US), Portuguese,** and **Spanish**.

3. **Select** your preferred language to apply the change.

|                | Ų.       | Adam Myrie |   |
|----------------|----------|------------|---|
|                | °        | Status     | > |
|                | с)<br>О) | Users      |   |
|                | භී       | Settings   |   |
|                | ß        | Support    |   |
|                | ⓓ        | Accounts   | > |
| English (UK)   |          | Language   | > |
| ✓ English (US) | Ŷ        | About      |   |
| Portuguese     | [→       | Sign Out   |   |
| Spanish        |          |            |   |

Browser Permissions Setup

Enhance App Experience with Browser Permissions

Grant the app necessary browser permissions for a seamless experience.

- 1. Access your browser **settings/configurations**.
- 2. **Enable** the Camera, Microphone, and Notifications for the app.

#### **For Firefox users:**

Firefox requires manual permission setup for audio, camera, and notifications. Follow these steps:

1. **Access** the Web App on Firefox.

- 2. Allow pop-ups for **notifications**, **microphone**, and **camera** if prompted.
- 3. If no pop-up appears, follow these steps:
  - Open the Firefox Application Menu (located beside the address bar).
  - Go to **Settings**.
  - Navigate to **Privacy & Security.**
  - Scroll down to **Permissions**.
  - Adjust settings for **Camera, Microphone**, and **Notification**.